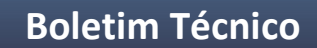

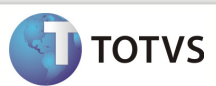

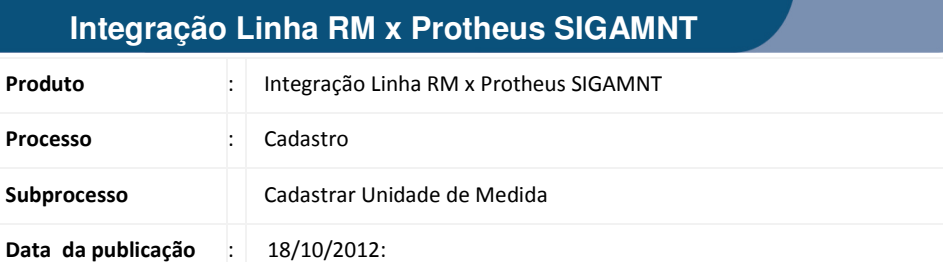

Esse documento tem como objetivo de orientar o cadastro de uma nova Unidade de Medida no sistema RM e refletir os dados cadastrados ao sistema Protheus ,através do processo de integração NG, mantendo-os liberados somente para visualização.

### **DESENVOLVIMENTO/PROCEDIMENTO**

Passo 1 - Acessar : Rm / Linha / Gestão de Estoque , Compras e Faturamento / Mais / Tabelas Auxiliares / Unidades .

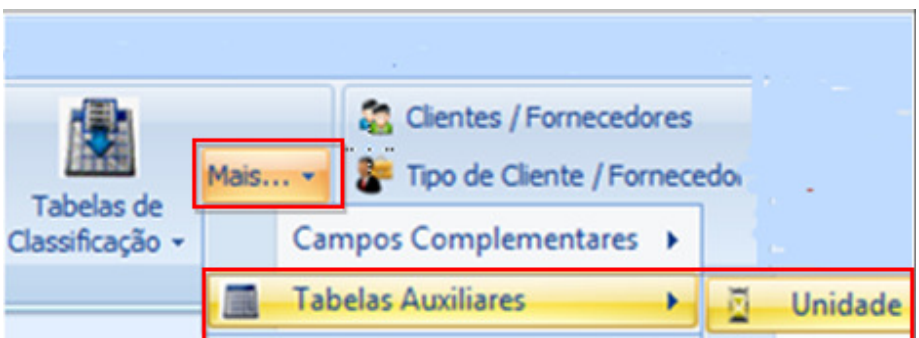

Passo 2 – Incluir uma nova Unidade de Medida.

Passo 3 - Preencher os campos conforme desejado . Os campos enviados na mensagem única são :

• código

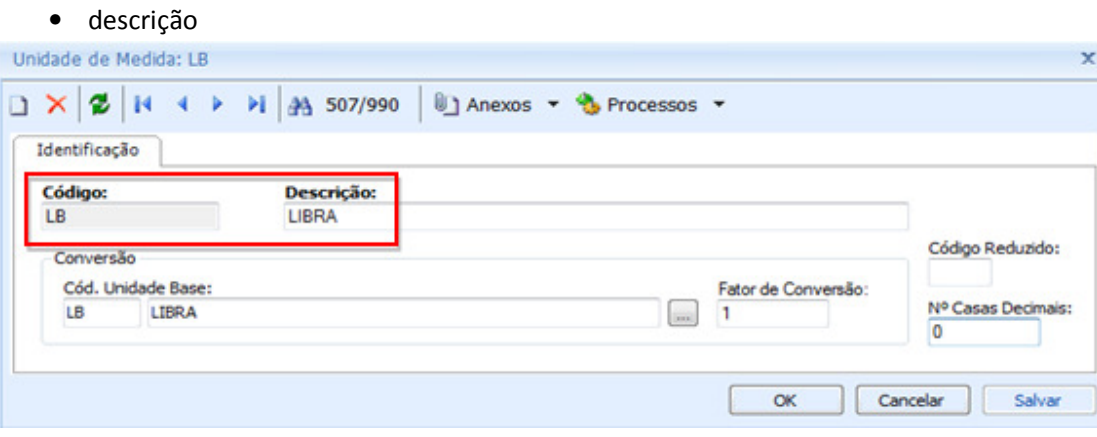

## Boletim Técnico

**TOTVS** 

Passo 4 – Preencher os demais campos obrigatórios da tela e salvar o registro.

Passo 5 – Acesse : PROTHEUS / MODULO SIGAMNT

Passo 6 - Efetuar uma pesquisa de funcionalidades : Unidades de Medida.

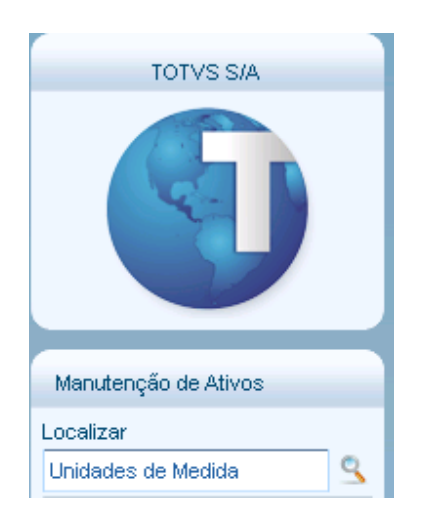

Passo 7 – O Protheus SigaMNT não possui um menu para visualização da Unidade de Medida. Acessar o caminho da pesquisa para visualizar os dados : Compras / Atualizações / Cadastros / Unidades de Medida.

Passo 8 – A unidade de medida cadastrada no Linha RM é exibida no sistema Protheus . Para visualizar os detalhes da unidade de medida, clicar em Visualizar.

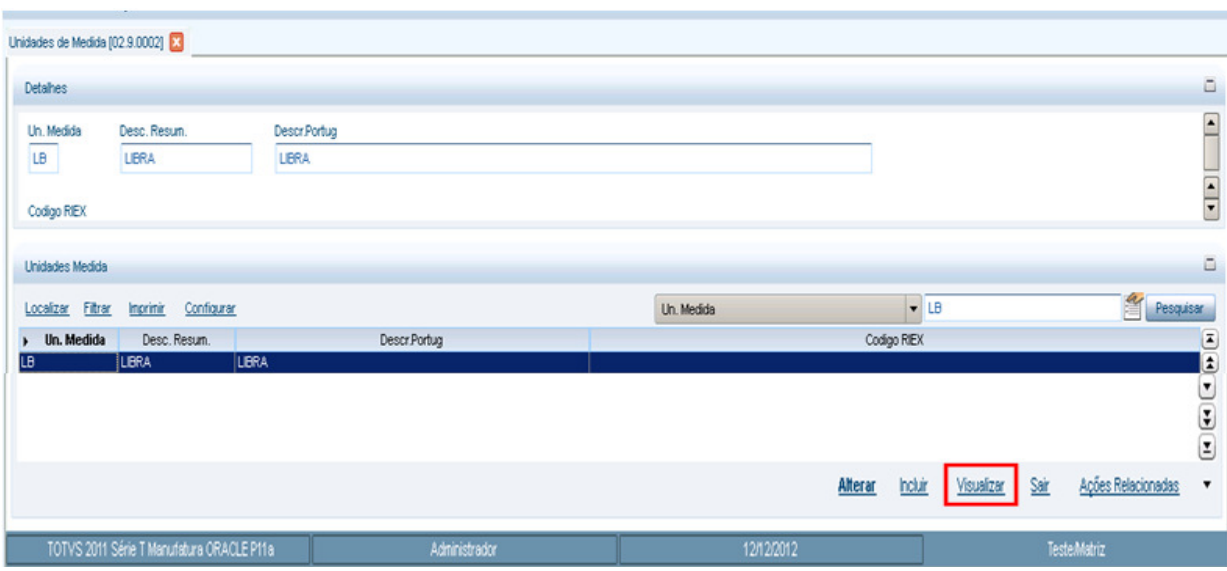

# Boletim Técnico

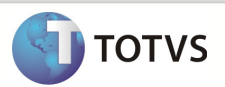

#### Passo 9 - O Protheus exibe os dados da unidade de medida

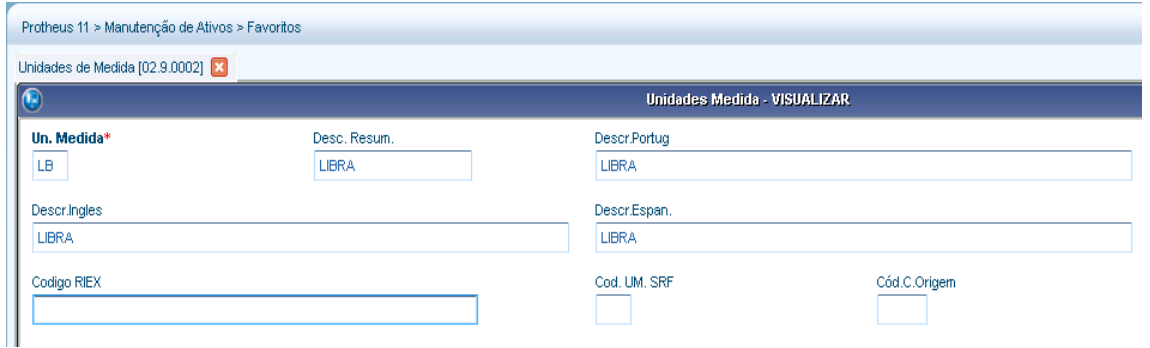

Observação: O Protheus não permite alterações nos campos enviados pela mensagem única.

Os campos da mensagem , exibidos no protheus são :

- Código Unidade. Medida
- Desc. Resum.
- Descr. Portug

#### **INFORMAÇÕES ADICIONAIS**

1 – A mensagem única seleciona somente os 6 primeiros dígitos do código da Unidade de Medida.